## **Installing PHP 8.1.12 for Windows IIS 10**

Download the Non-Threadsafe x64 (64-bit) version of PHP 8.1.12 (or latest version) from here https://windows.php.net/download#php-8.1

Unblock the Zip File (Properties - Clear Check Box - "This file came from another computer and is blocked . . . etc" Click OK.

Unzip the Zip File to php\_8\_1

Using Windows file explorer, copy and paste the "php\_8\_1" directory (including its contained files and subdirectories) to your new and separate PHP path, such as c:\php\_8\_1

Using Notepad++ or similar advanced text editor, in the root of the php\_8\_1 directory, find and open the file "php.ini-production" and save as a new file named "php.ini" without the quotes.

Here is a snapshot of the Windows PHP8 download page which also lists the other requirements such as the Visual C++ Redistributable that must be installed on the Windows server system.

Last update: update: 2022/10/29 installing\_php\_8\_1\_12\_windows\_iis\_10 https://installconfig.com/doku.php?id=installing\_php\_8\_1\_12\_windows\_iis\_10&rev=1667067569 18:19

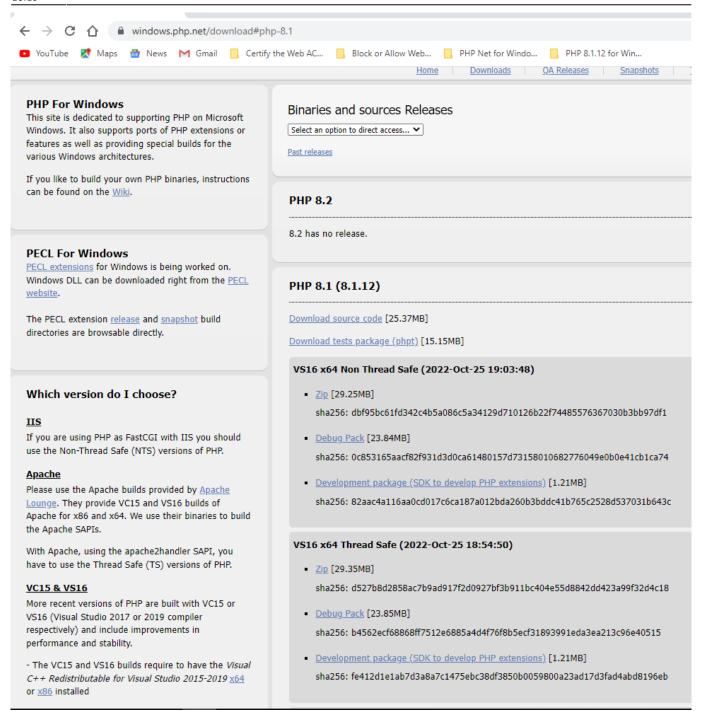

Make Sure that you have installed on your Windows Server system the Visual Studio C++ Redistributable 2015-2019 X64 (or x86 32-bit as applicable). To Check, in the Windows search (bottom left of screen next to START), type "Control Panel" and Click the hit to open it, and then open "Programs and Features" and then on the left click the link for "Turn Windows Features on or off. Check from the resulting list whether VS C++ 2015-2019 x64 is installed.

## Configure Handler Mappings for FastCGI Module in IIS Manager

- 1. Start IIS Manager by clicking on Start, Programs, Administrative Tools, and then Internet Information Services (IIS) Manager.
- 2. From the IIS Manager, click on the hostname of your server in the Connections panel on the left.
- 3. Double-click on the Handler Mappings icon. Insert a screen capture here depicting IIS and

https://installconfig.com/ Printed on 2024/05/16 20:35

handler mappings

- 4. From the Handler Mappings Actions panel, click on Add Module Mapping.
- 5. Type the following information into the appropriate text boxes, and then click OK. Request path: \*.php then Module : FastCGImodule then Executable: C:\php\_8\php-cgi.exe then Name: FastCGI
- 6. Click OK, and then click Yes.

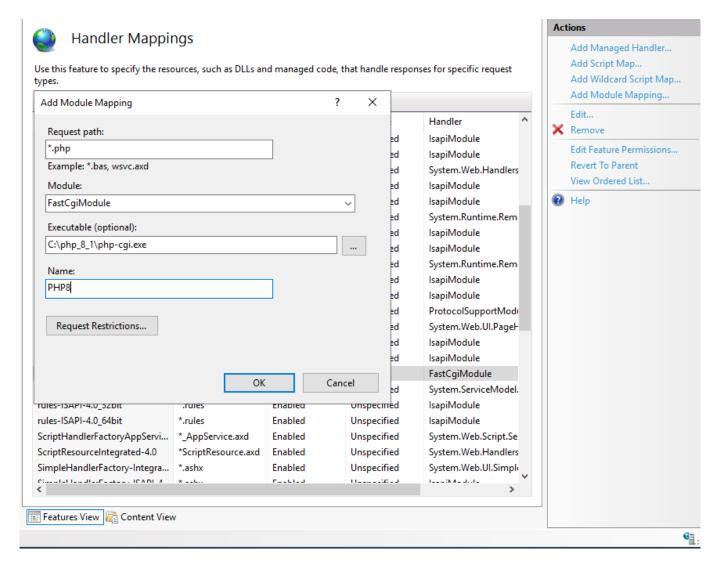

## Configure the php.ini File

- In the c:\php\_8\_1 folder, open the php.ini-production file using a good text editor like Notepad++ and then "save as" the contents of this file using the new file name "php.ini" and then close (x) both the php.ini-production file (tab) and the new php.ini file (tab) from within Notepad++.
- 2. Re-open the php.ini file using Notepad++ text editor and then un-comment and modify certain settings within php.ini as follows:
- 3. Set fastcgi.impersonate = 1 ;REMARK FastCGI under IIS supports the ability to impersonate security tokens of the calling client. This allows IIS to define the security context that the request runs under.
- 4. Set cgi.fix\_pathinfo = 0 ;REMARK The cgi.fix\_pathinfo provides PATH\_INFO/PATH\_TRANSLATED support for Common Gateway Interface (CGI). Setting this to 1 will cause PHP CGI to fix its paths to conform to the specification.
- 5. Set cgi.force\_redirect = 0
- 6. Set open basedir = a path pointing to a folder or network path where the content of the Web

 $\label{ling_php_8_1_12_windows_iis_10} upuate: \\ 2022/10/29 installing_php_8_1_12_windows_iis_10 \ https://installconfig.com/doku.php?id=installing_php_8_1_12_windows_iis_10 \ https://installconfig.com/doku.php?id=installing_php_8_1_12_windows_iis_10 \ https://installing_php_8_1_12_windows_iis_10 \ https://installing_php_8_1_12_windows_iis_10 \ https://installing_php_8_1_12_windows_iis_10 \ https://installing_php_8_1_12_windows_iis_10 \ https://installing_php_8_1_12_windows_iis_10 \ https://installing_php_8_1_12_windows_iis_10 \ https://installing_php_8_1_12_windows_iis_10 \ https://installing_php_8_1_12_windows_iis_10 \ https://installing_php_8_1_12_windows_iis_10 \ https://installing_php_8_1_12_windows_iis_10 \ https://installing_php_8_1_12_windows_iis_10 \ https://installing_php_8_1_12_windows_iis_10 \ https://installing_php_8_1_12_windows_iis_10 \ https://installing_php_8_$ 

- site(s) is located. (Such as c:\hostdata), or just leave it commented like this ";open basedir =" without the quotes
- 7. Set extension dir to point to a location where PHP extensions reside. This is typically extension dir = "./ext" However, per remarks in the "php.ini-production" file in both PHP7 and PHP8 it says for "Windows" set it instead as follows: extension dir = "ext"
- 8. Set error log="C:php errors.log"; REMARK This can help with troubleshooting. Alternatively, set error log = "c:\php\logs\errors log" and make a new sub-folder in c:php named "logs" and grant the sub-folder "logs" full control write access for both IUSR and IIS USERS.
- 9. Enable the required PHP extension by un-commenting the appropriate lines within the extensions section of the php.ini file. See a further discussion of which extensions to enable.

From:

https://installconfig.com/ - Install Config Wiki

Permanent link:

https://installconfig.com/doku.php?id=installing php 8 1 12 windows iis 10&rev=166706756

Last update: 2022/10/29 18:19

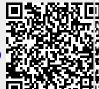

https://installconfig.com/ Printed on 2024/05/16 20:35